# **11.5 Weather Data (NavCenter or Sirius)**

The table below shows the weather data available for displaying according to weather data server (NavCenter or Sirius).

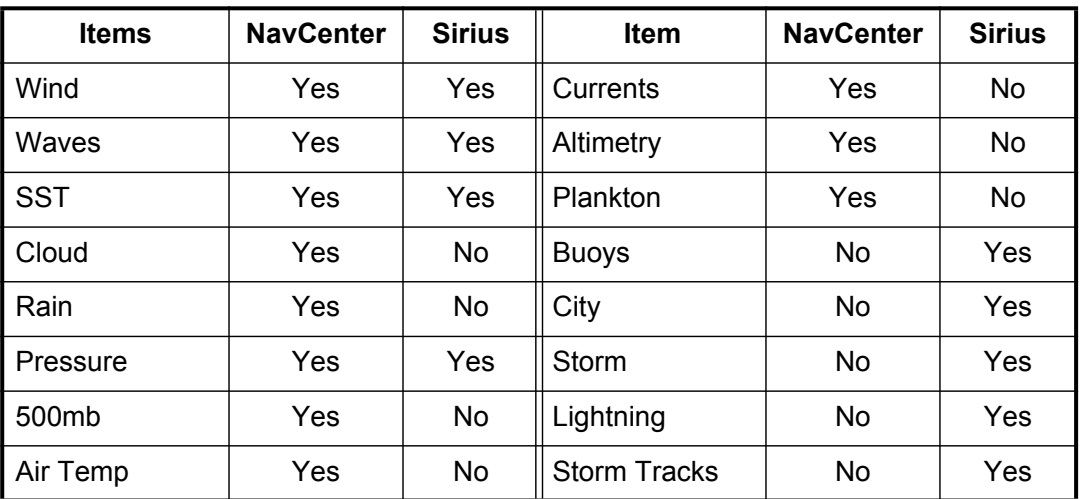

**[Wind]**: The wind forecast displays the wind speed by color. The bar at the top points in the wind direction.

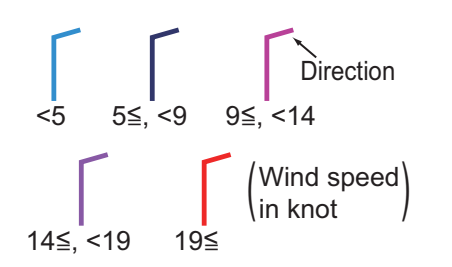

**[Waves]**: The waves forecast displays wave height with color. 0 foot (minimum) is displayed in light blue, 35 feet (maximum) in red.

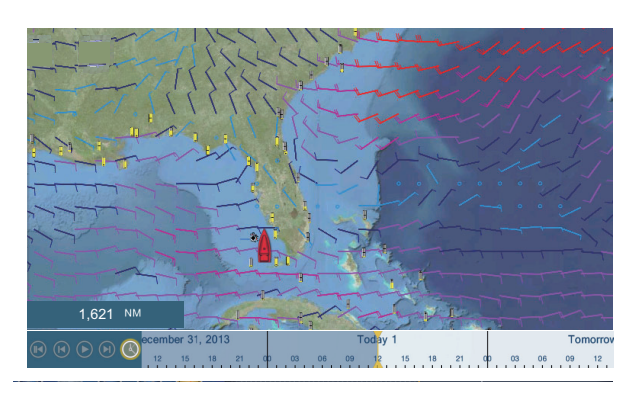

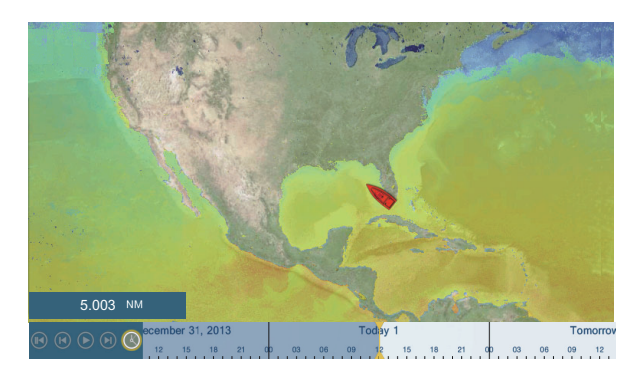

**[Cloud]**: The cloud forecast displays cloud images. 8% of cloud amount (minimum) is displayed in white, 100% (maximum) in black. The cloud amount under 8% is transparent.

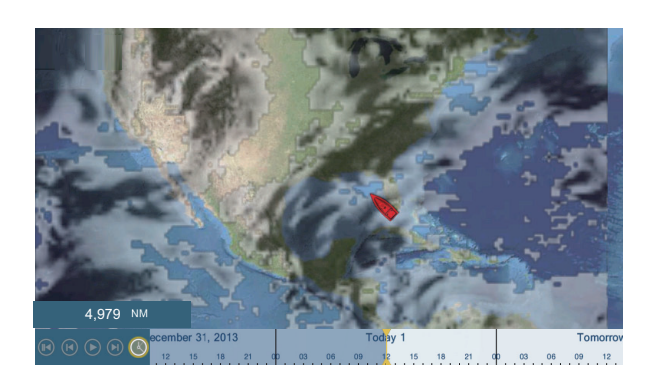

**[Rain/Snow]**: The rain/snow forecast displays rain/snow images. 0.1 mm/hour of rainfall/snowfall (minimum) is displayed in green, 5 mm/ hour (maximum) in dark violet.

**[Air Temp]**: The air temp forecast displays the air temperature by color. -45°C (-49°F) (minimum) is displayed in dark violet, 45°C (113°F) (maximum) is displayed in red.

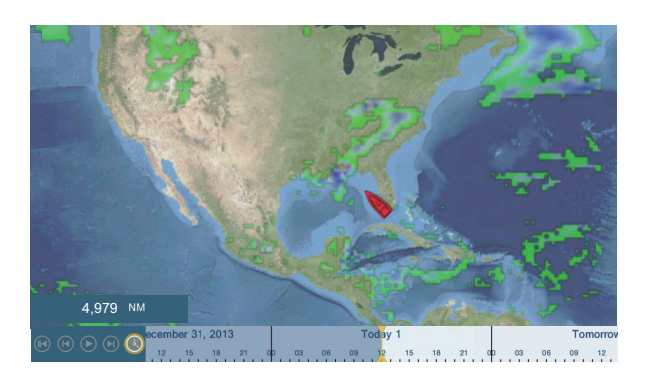

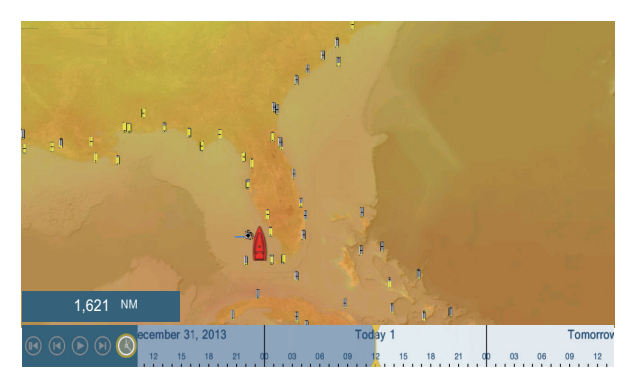

**[Pressure]**: The pressure forecast displays surface pressure.

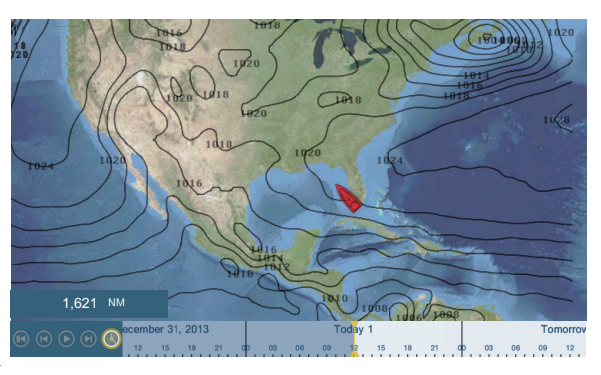

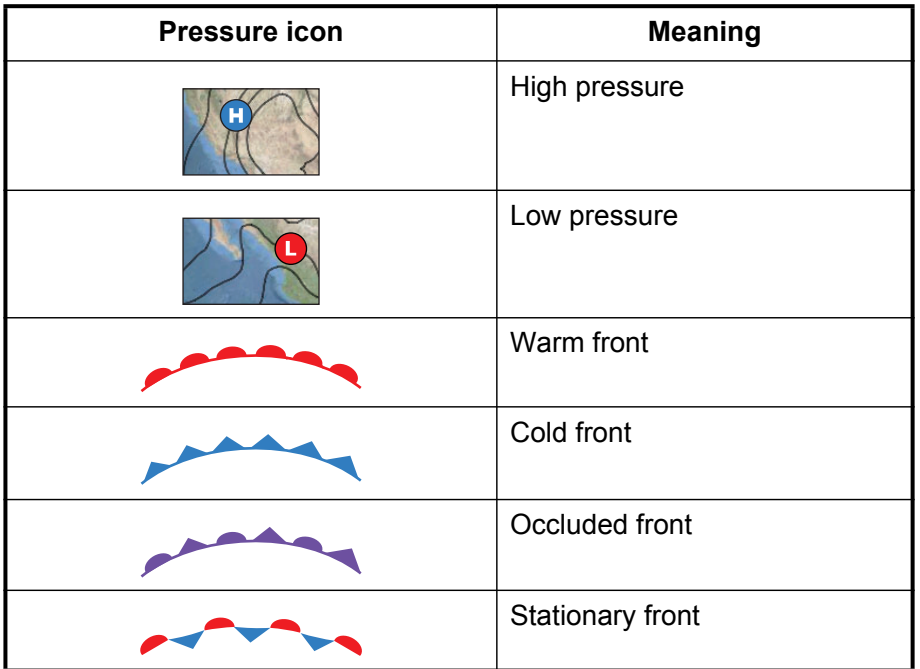

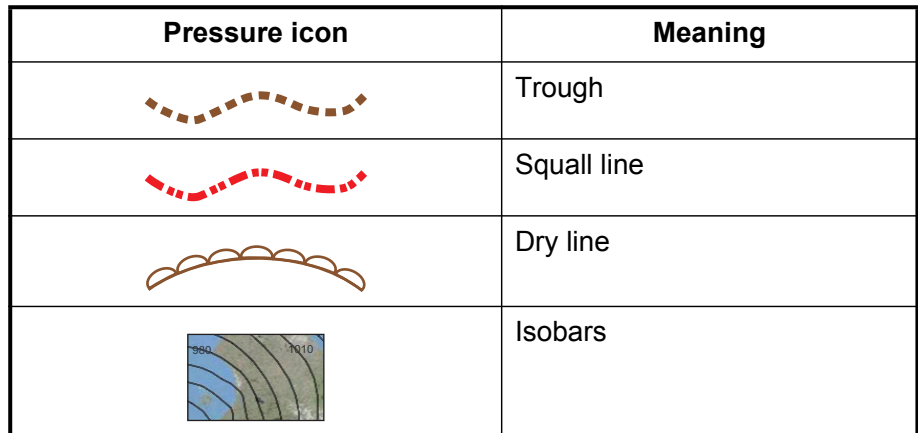

**[500mb]**: The 500mb forecast displays the contour lines over 500 mb.

**[SST]** (Sea surface temperature): This data layer shows the temperature of the sea surface in shades. Lower temperatures are in dark blue, higher in red. On the screen, you can turn on or off the automatic SST scale with tapping [A].

Set the minimum or maximum value for which to show SST. See page 3-5 for how to set the value. This is available when [Auto] is off.

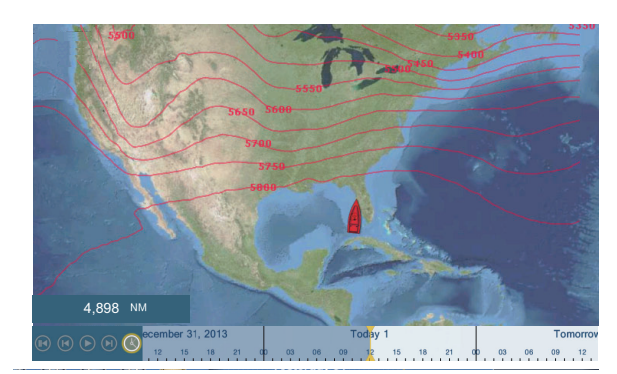

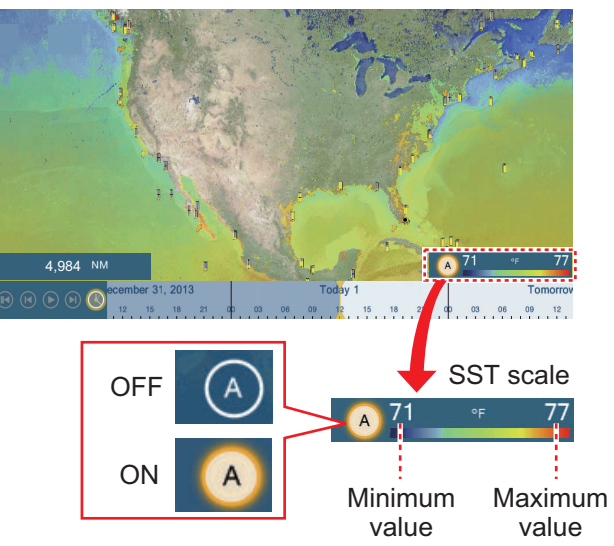

You can turn the automatic SST scale adjustment on or off by tapping the "A".

OFF: SST can be adjusted manually, with the range sliders.

ON: SST set according to the depth shading selection set in the menu.

#### 11. WEATHER

**[Currents]**: The current forecast displays the tidal current speed and direction by blue arrow. The darker the blue, the faster the current speed (0 to 2 kn).

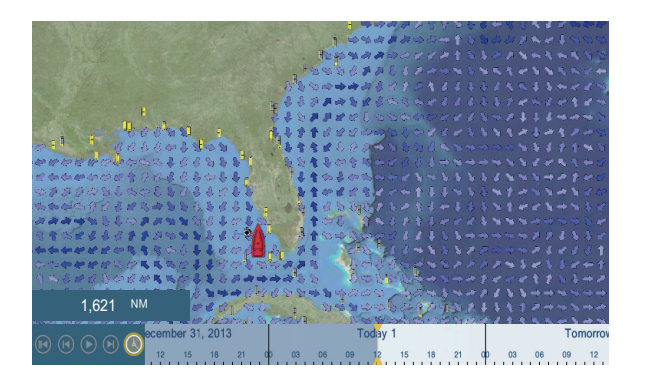

**[Altimetry]**: The altimetry forecast displays the sea height anomalies by color. The large anomalies are displayed in red, smaller ones in light green.

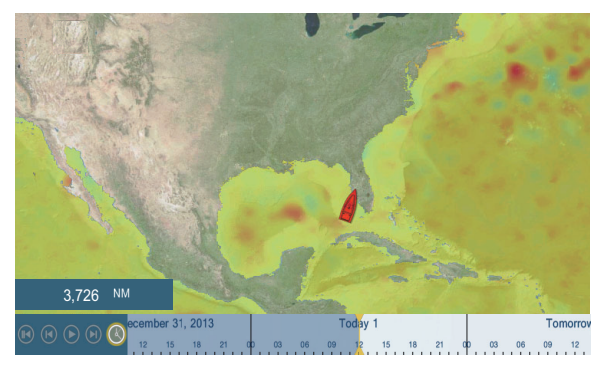

**[Plankton]**: The plankton forecast displays the plankton growth in tones of green. The darker the green, the greater the density of plankton.

# **12. AIS, DSC MESSAGE**

# **12.1 What is AIS?**

AIS (Automatic Identification System) is a system that continuously transmits the identification and position of your ship to AIS-equipped ships within VHF range. All such ships also receive data from other AIS-equipped ships and display their positions and other relevant information. The AIS broadcasts this information over a VHF transceiver. Data include:

- 
- 
- 
- Position of position-fixing equipment Rate of turn
- Heading
- Position Call sign
- Name of ship **•** Speed over ground
- Course over ground **•** Name of position-fixing equipment
	-

# **12.2 How to Show or Hide the AIS Symbols**

- 1. On the radar display or plotter display, open the [Layers] menu.
- 2. Turn [AIS Targets] on or off as required.

# **12.3 AIS Target Symbols**

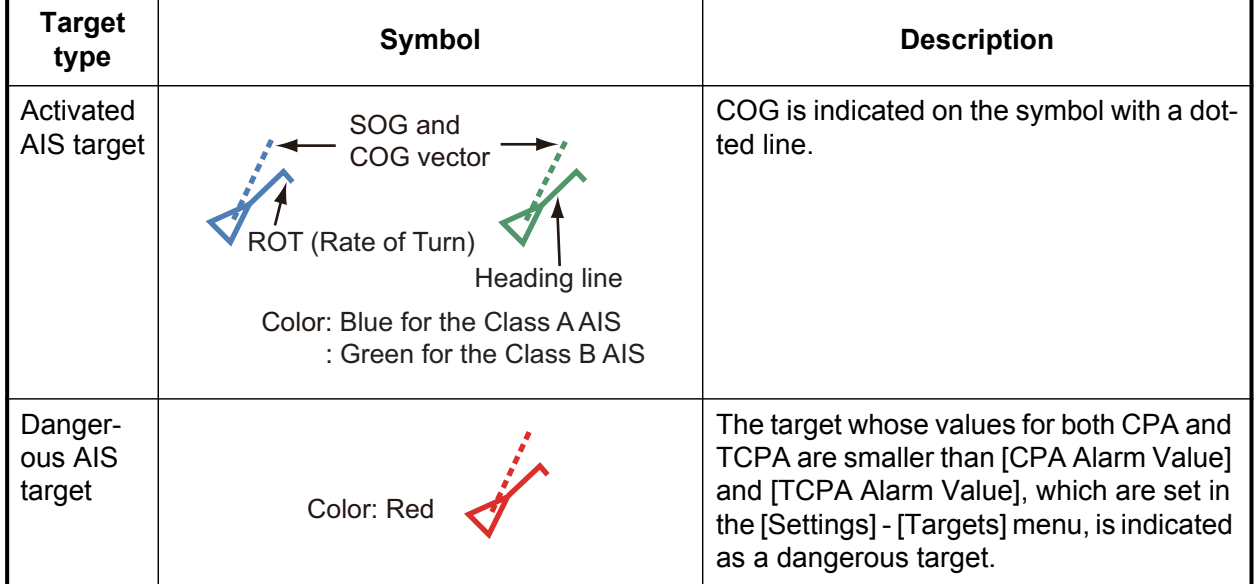

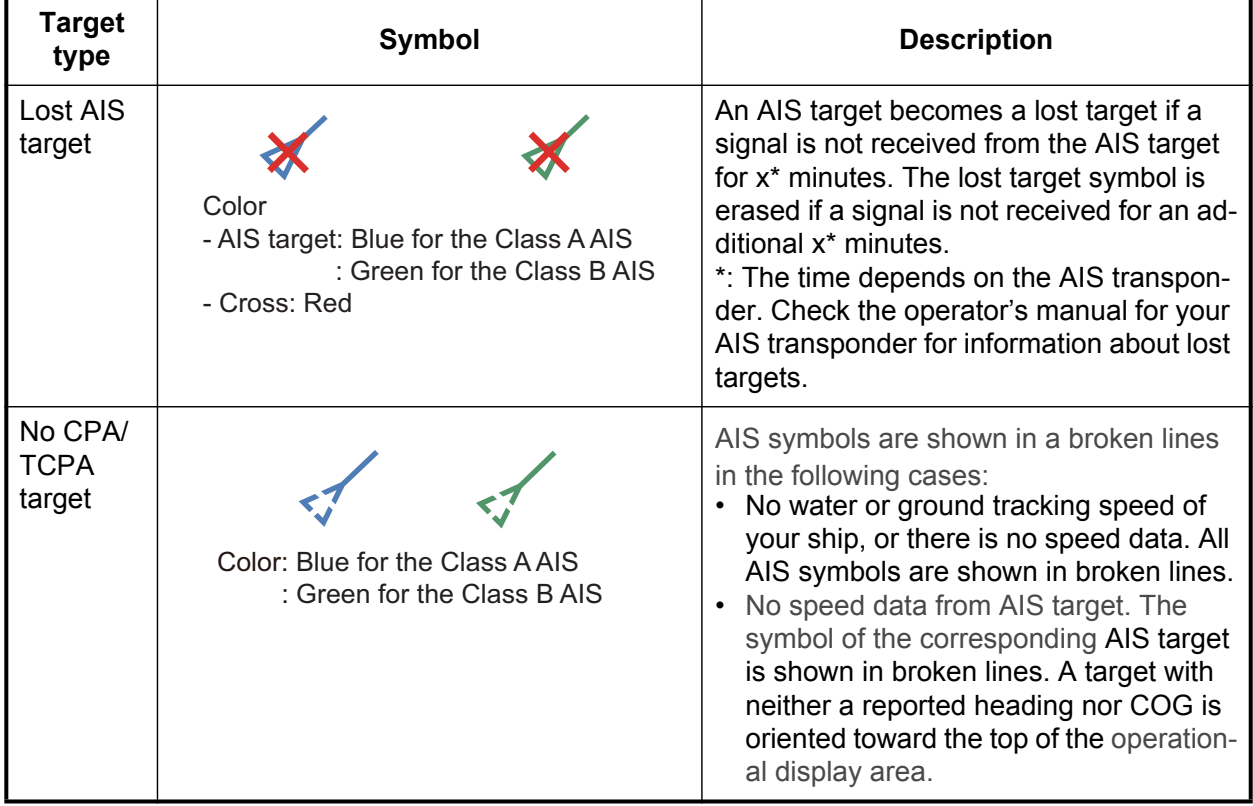

Other AIS symbols that may appear are shown in the table below.

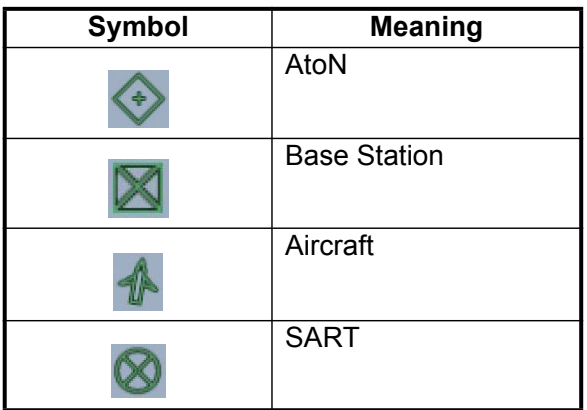

# **12.4 Proximity AIS Target Alarm**

The proximity AIS target alarm alerts you when an AIS target is within the distance you specify. When an AIS target is within the distance set, the alarm indication "Proximity AIS Alarm" flashes in the status bar and the audio alarm sounds. (See paragraph 2.11.7).

- 1. Open the home screen, then tap [Settings] [Targets].
- 2. Turn on [Proximity AIS Target Alarm].
- 3. Tap [Proximity AIS Target Alarm Value] to open the software keyboard.
- 4. Set the alarm value, then tap  $\checkmark$ .
- 5. Tap the close button to finish.

# **12.5 How to Ignore Slow Moving AIS Targets**

The proximity AIS target alarm may often sound in areas of heavy vessel traffic. You can prevent frequent release of the alarm against slow, non-threatening targets by specifying the maximum target speed that triggers the alarm. Any target whose speed is lower than set here does not trigger the alarm.

- 1. Open the home screen, then tap [Settings] [Targets].
- 2. Tap [Ignore Alarms for AIS Slower than...] to open the software keyboard.
- 3. Set a speed, then tap  $\checkmark$ . The setting range is 0.0 9.9 (knots).
- 4. Tap the close button to finish.

## **12.6 How to Hide AIS Targets**

You can hide the AIS symbols that are beyond the distance you set here.

- 1. Open the home screen, then tap [Settings] [Targets].
- 2. Tap [Hide AIS Targets Farther than...].

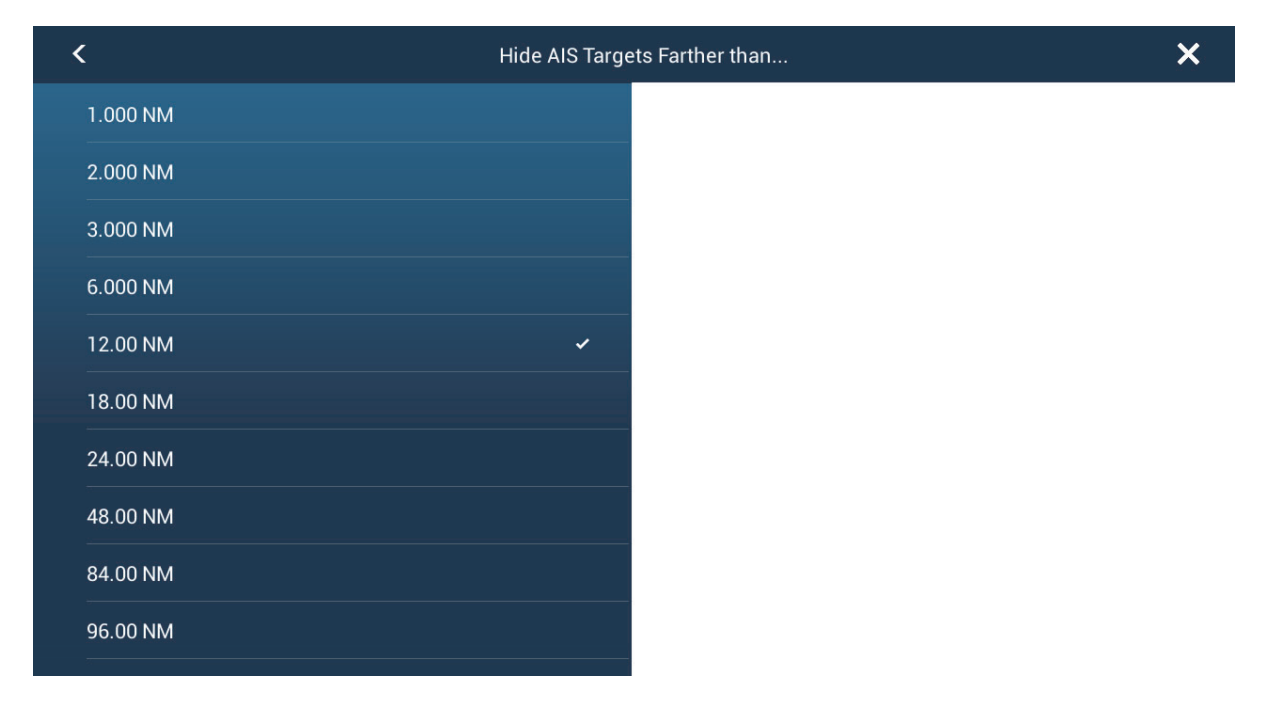

- 3. Tap a distance. Targets at a distance greater than selected here are not shown on the screen.
- 4. Tap the close button to finish.

# **12.7 How to Display AIS Target Data**

Tap an AIS target to display the simple information. To get detailed information, tap the target (plotter or radar display) then tap [Info] on the pop-up menu.

Name FURUNO MMSI 124365890 COG 0.0° SOG 0.0 kn Range 7.293 NM Bearing 325.2° CPA 5.992 NM TCPA -41'30s Last Update 30'42s GoTo **New Point** Info *Simple information*

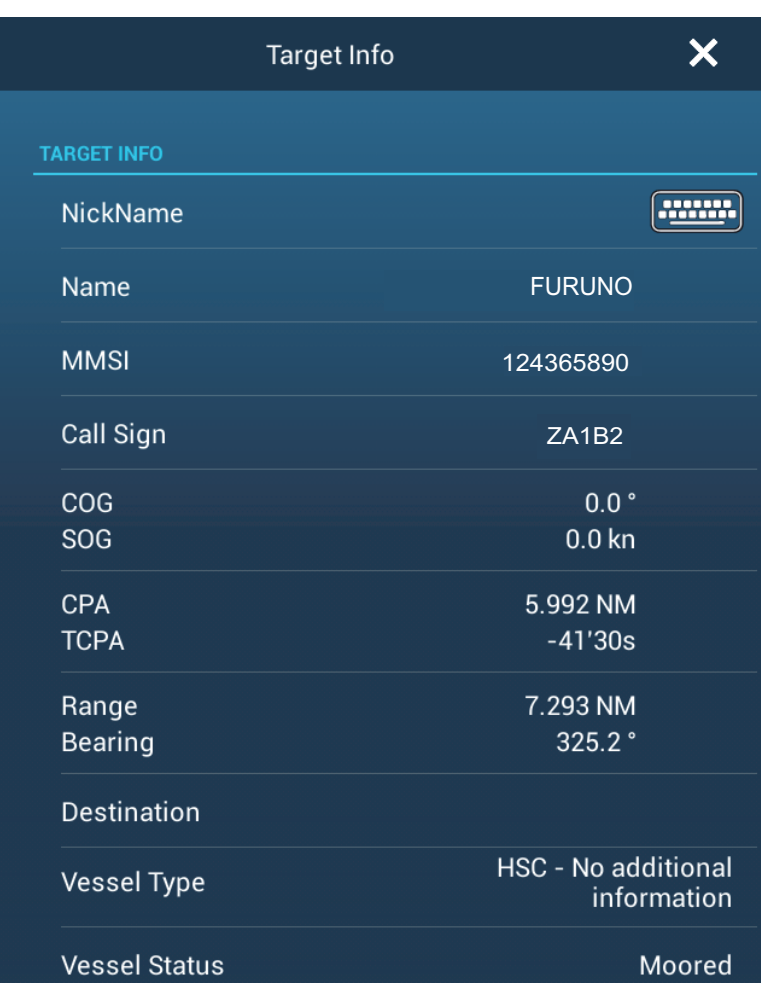

*Detailed information*

# **12.8 How to Show or Hide the Target IDs**

You can show or hide the target ID of AIS targets.

- 1. Open the home screen, then tap [Settings] [Targets].
- 2. Turn [Display Target IDs] on or off as required.
- 3. Tap the close button to finish.

# **12.9 AIS List**

### **How to open the AIS list**

1. Open the home screen, then tap [List] and [AIS].

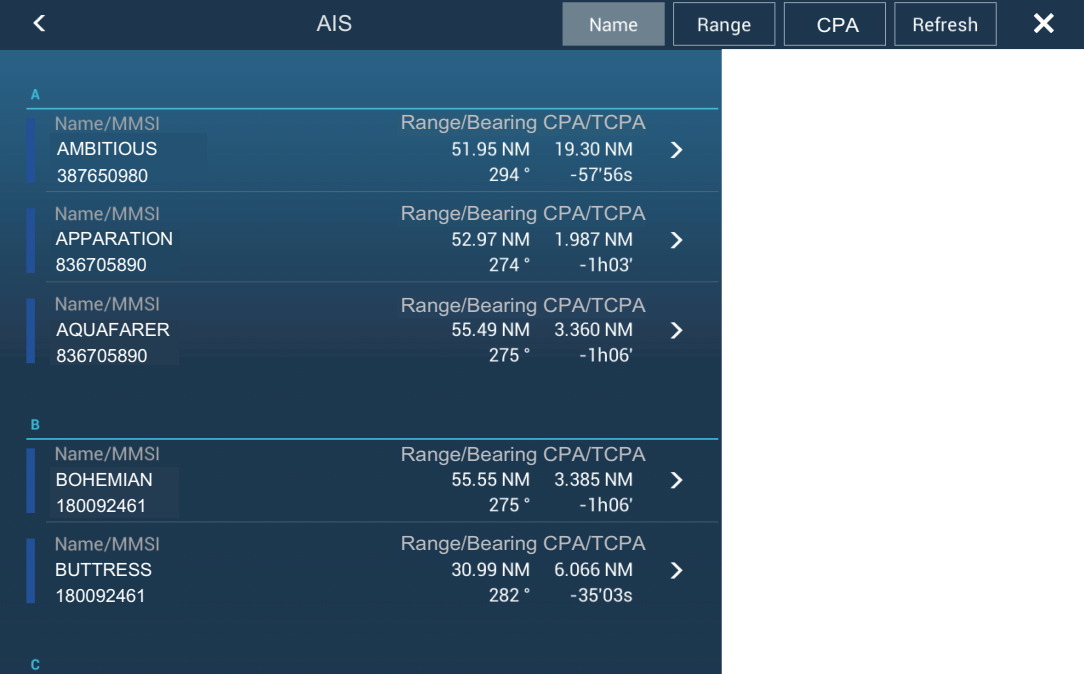

## **How to display the detailed information for an AIS target**

Tap the AIS target on the AIS list then tap [Detail].

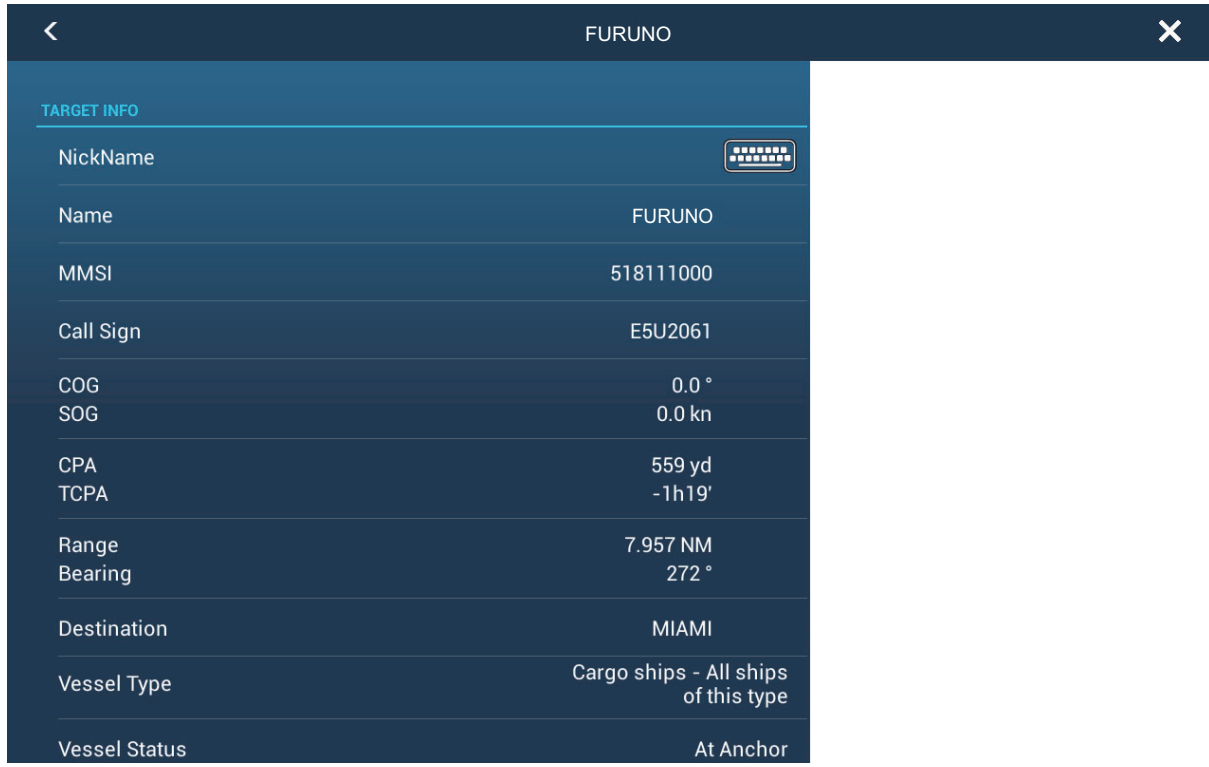

### **How to find an AIS target on the plotter display**

Tap the AIS target on the AIS list, then tap [Find On Chart]. The plotter display opens and the selected AIS target is zoomed in.

#### **How to edit an AIS nickname**

- 1. Tap the AIS target to edit its nickname.
- 2. Tap [Edit Nickname] to display the software keyboard.
- 3. Enter the nickname. You can use a maximum of 20 alphanumeric characters.
- 4. Tap  $\checkmark$ .
- 5. Tap the close button to finish.

# **12.10 How to Register an AIS or DSC Target to the Buddies List**

The buddies list provides a quick reference to ships' MMSI and nickname. For example, you might want to enter the MMSI and nickname of partner ships or ships that often operate in your area.

### **How to add an MMSI no. to the buddies list**

- 1. Open the home screen, then tap [Settings] [Targets].
- 2. Tap [Buddies List (AIS & DSC)].

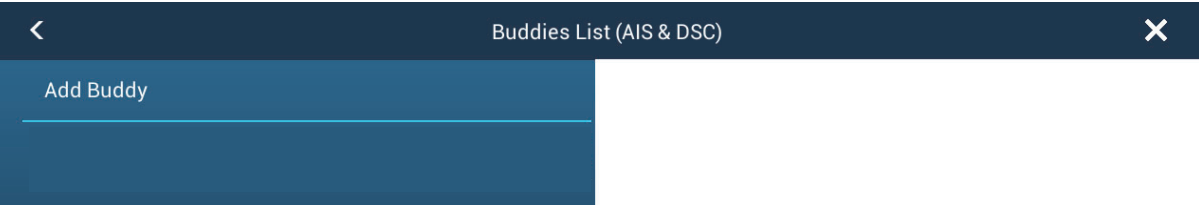

- 3. Tap [Add Buddy] to open the numeric software keyboard.
- 4. Enter the MMSI number, then tap  $\checkmark$ .
- 5. Tap the MMSI number just entered to show the software keyboard.
- 6. Enter the nickname, then tap  $\checkmark$ .

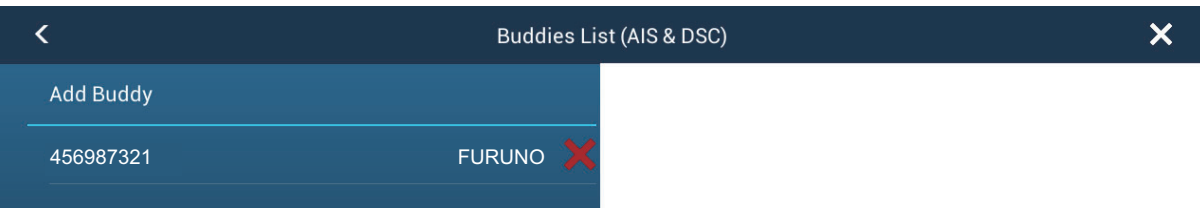

7. Tap the close button to finish.

### **How to delete an entry from the buddies list**

- 1. Open the home screen, then tap [Settings] [Targets].
- 2. Tap [Buddies List (AIS & DSC)].

3. Tap the red "X" (to the right of the nickname) of the buddy to delete.

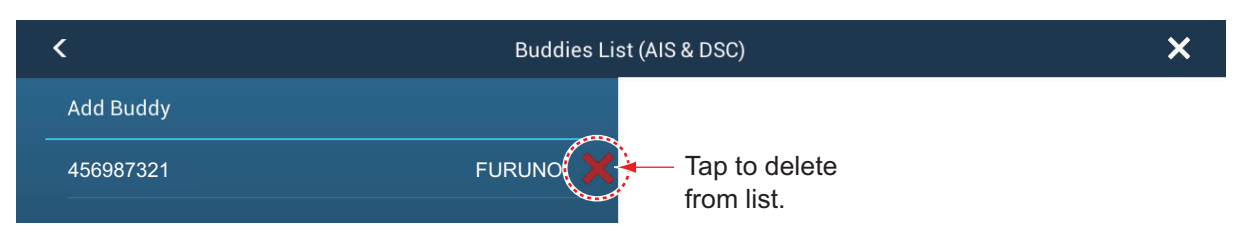

- 4. You are asked if you are sure to delete the buddy. Tap [OK].
- 5. Tap the close button to finish.

## **12.11 AIS Transponder FA-30, FA-50**

The FURUNO AIS Transponder FA-30 (or FA-50) installs in the NavNet TZtouch2 network and can be controlled from a NavNet TZtouch2 display. To access the menu for the transponder, do as shown below. See the respective operator's manual for details.

- 1. Connect the FA-30 (or FA-50) to the NavNet TZtouch2 network.
- 2. Open the home screen, then tap [Settings] [Initial Setup].
- 3. Tap [FA30 Browser] or [FA50 Browser].

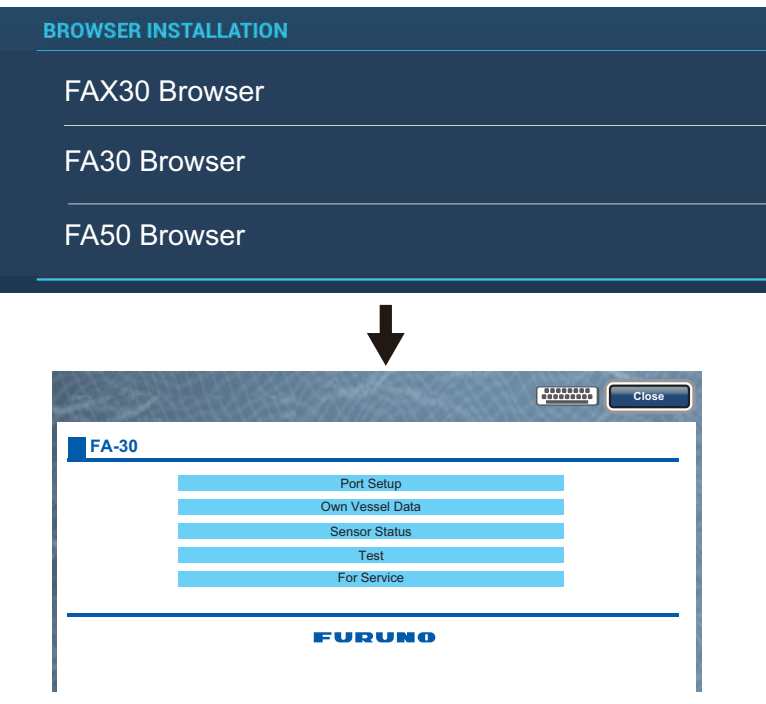

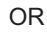

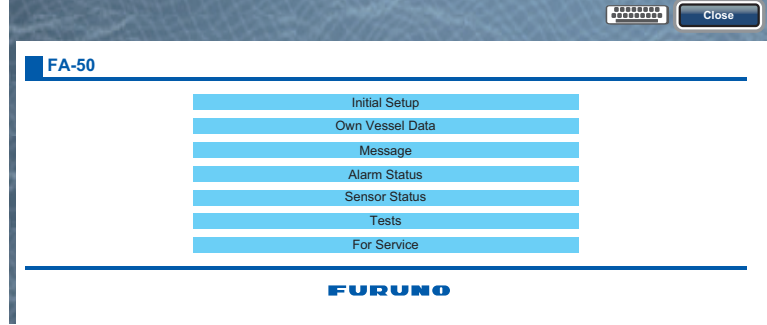

# **12.12 DSC Message Information**

The DSC (Digital Selective Calling) message information feature provides, on the plotter and radar displays, the MMSI no. and position\* of the ships that have transmitted a DSC message to you. A hexagon-shaped marker marks the position of the ship at the time the DSC was transmitted to you. The marker is color-coded according to the type of DSC message sent, red for distress and green for non-distress.

\* Position at the time of message transmission. Position information is not updated.

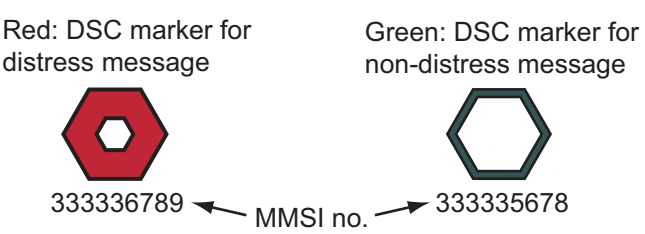

This feature requires connection of a DSC capable radiotelephone that outputs the DSC sentence in NMEA 0183 format.

## **12.12.1 DSC message notification**

When a DSC position report message is received, the message "DSC Position Report Received" appears in yellow on the status bar at the top of the screen (see paragraph 2.11.7). To delete the message, tap the status bar.

When a DSC distress message is received, the message "DSC Distress Call Received" appears in red on the status bar at the top of the screen. To delete the distress message, tap the status bar.

## **12.12.2 How to go to a DSC point**

Tap the DSC marker to go then tap [Go To] on the pop-up menu.

## **12.12.3 How to display DSC information**

Tap a DSC marker to display the simple information (position, MMSI no. of the ship that transmitted a DSC message, etc.). To get detailed information, tap a DSC marker, then tap [Info] on the pop-up menu.

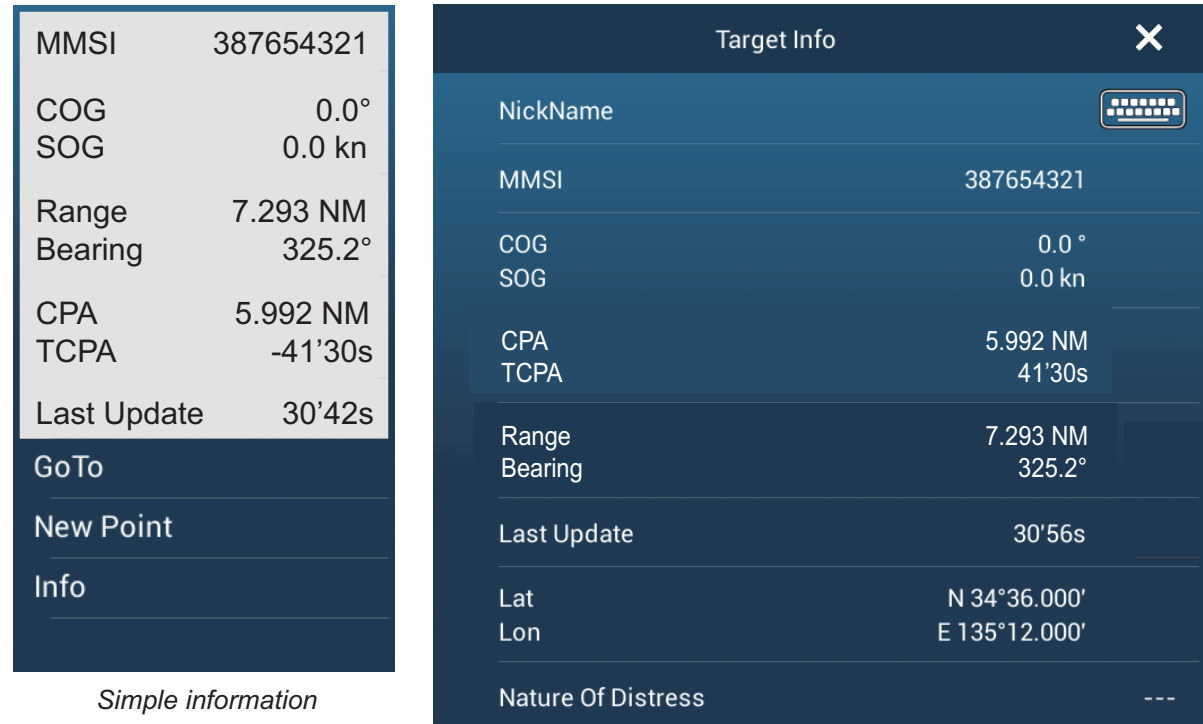

*Detailed information*

## **12.12.4 The DSC list**

When you receive a DSC message, the message is automatically saved to the DSC list. To help you quickly identify the DSC target on the plotter and radar displays, you can replace the MMSI no. indication with the name of your choice; for example, ship's name.

1. Open the home screen, then tap [List] - [DSC].

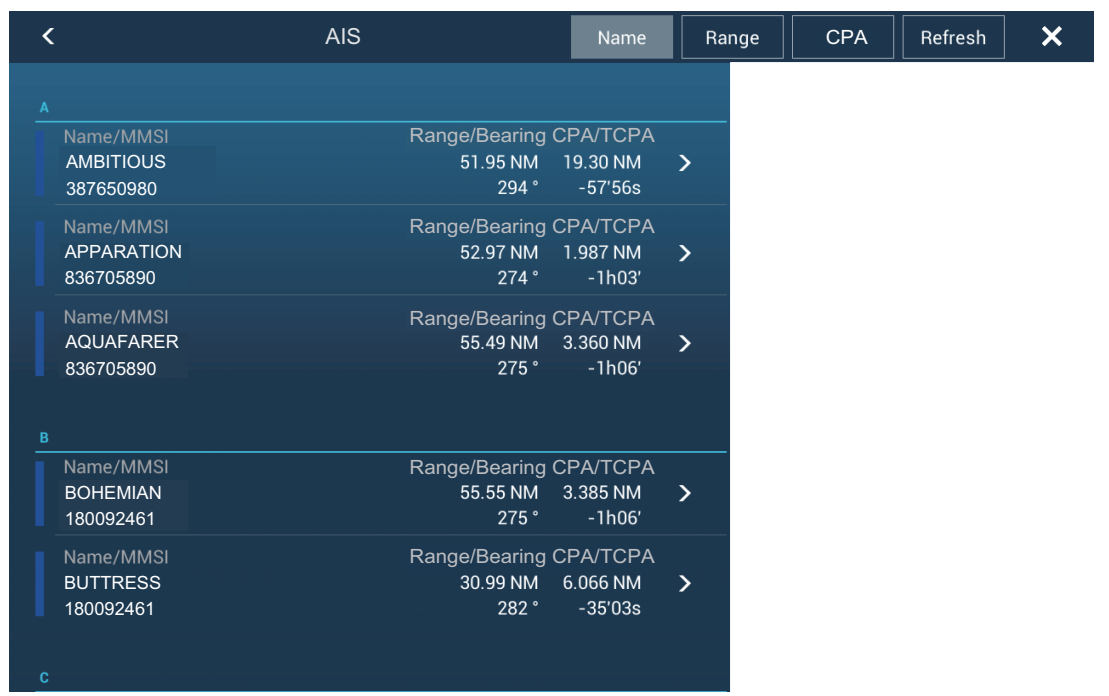

2. Tap [Name], [Range] or [CPA] at the top of the list to sort the list. **[Name]**: DSC targets sorted in alphanumeric order. **[Range]**: DSC targets sorted by range in ascending order. **[CPA]**: DSC targets sorted by CPA in ascending order.

To see the detailed information for a DSC target, tap a DSC then tap [Detail].

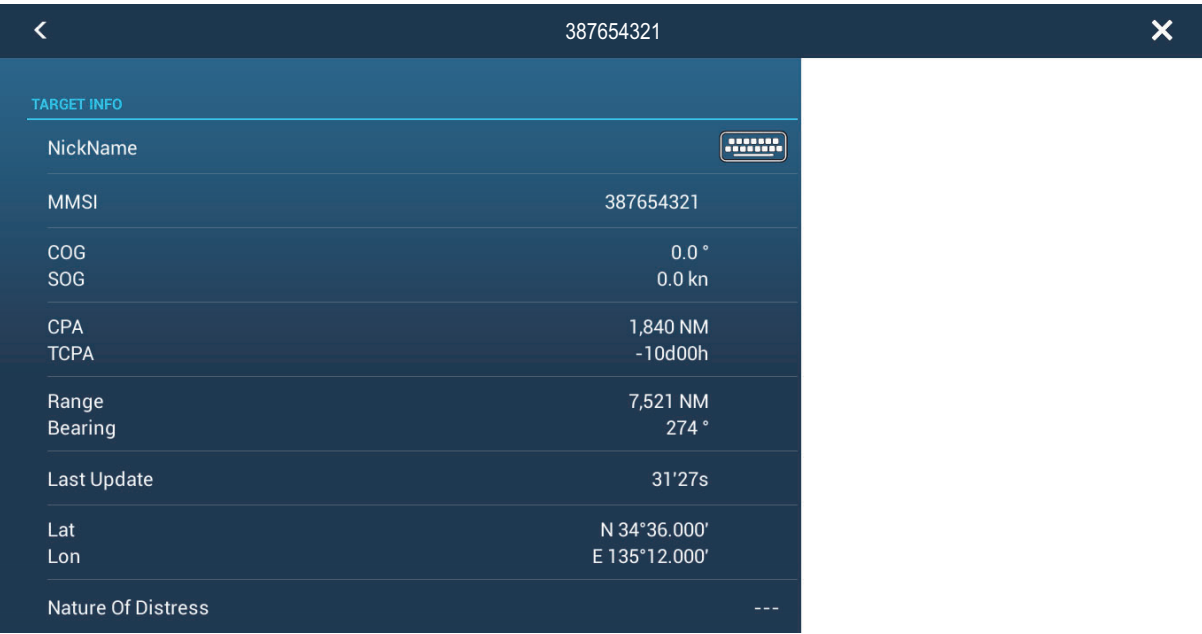

To put a DSC marker at the center of the plotter display, tap the DSC target then tap [Find On Chart].

# **13. OTHER FUNCTIONS**

Once you have become acquainted with your equipment, you can set it according to your needs. You can change system configuration, change how the equipment operates and displays information, etc.

The descriptions contained in this section are those not previously mentioned.

# **13.1 General Menu**

The [General] menu contains items that once preset do not require frequent adjustment.

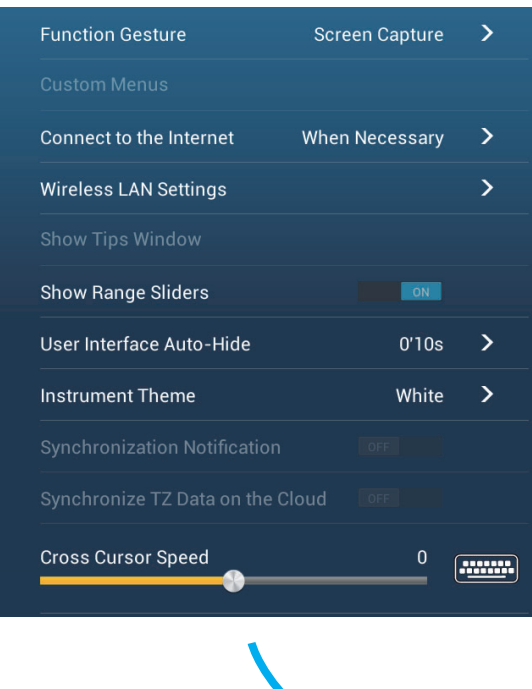

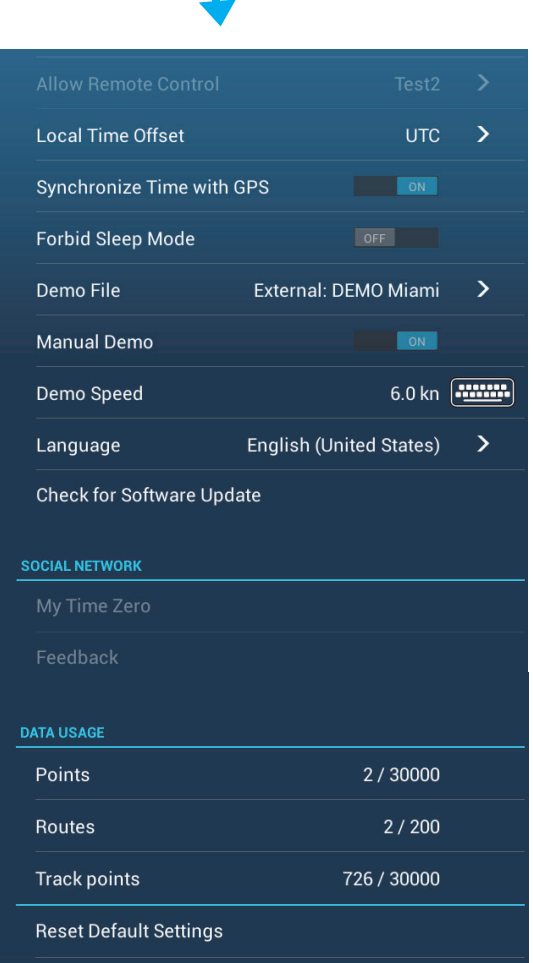

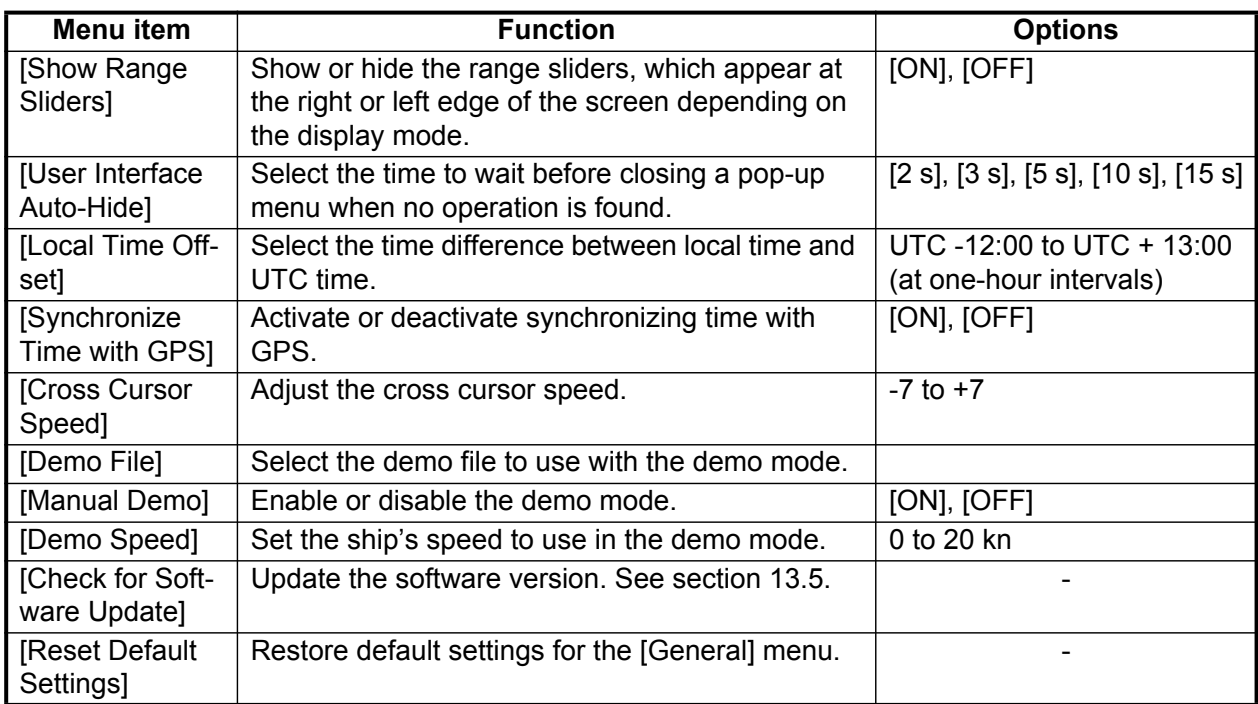

## *[General] menu description*

\*: In the demo displays, you can move the position for the boat icon to the position tapped. Tap the screen to open the pop-up menu then tap [Move Boat].

# **13.2 Units Menu**

The [Units] menu sets the unit of measurement for speed, distance, depth, etc.

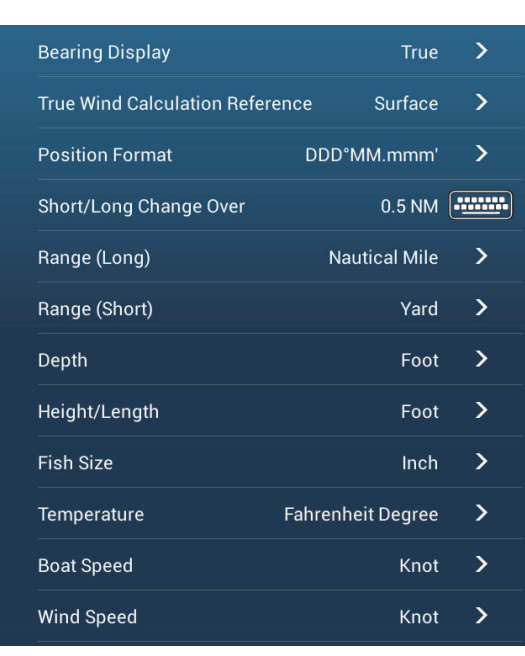

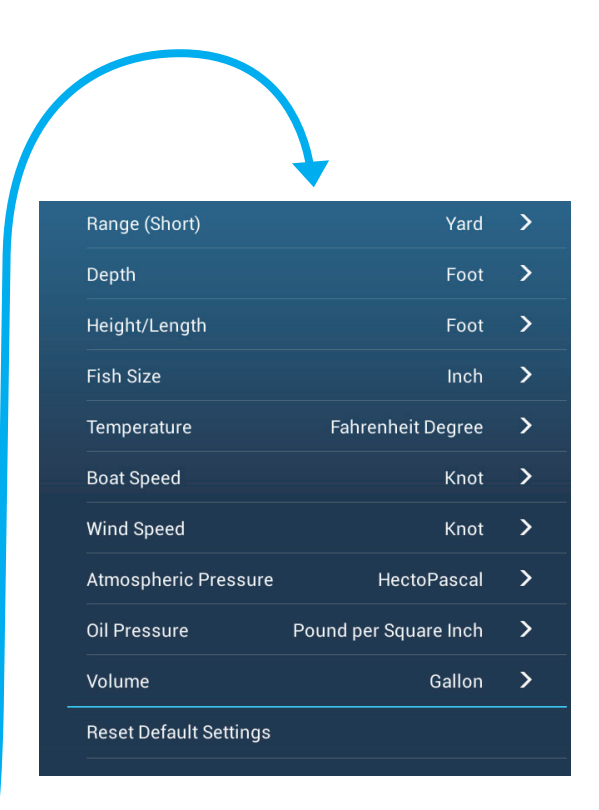

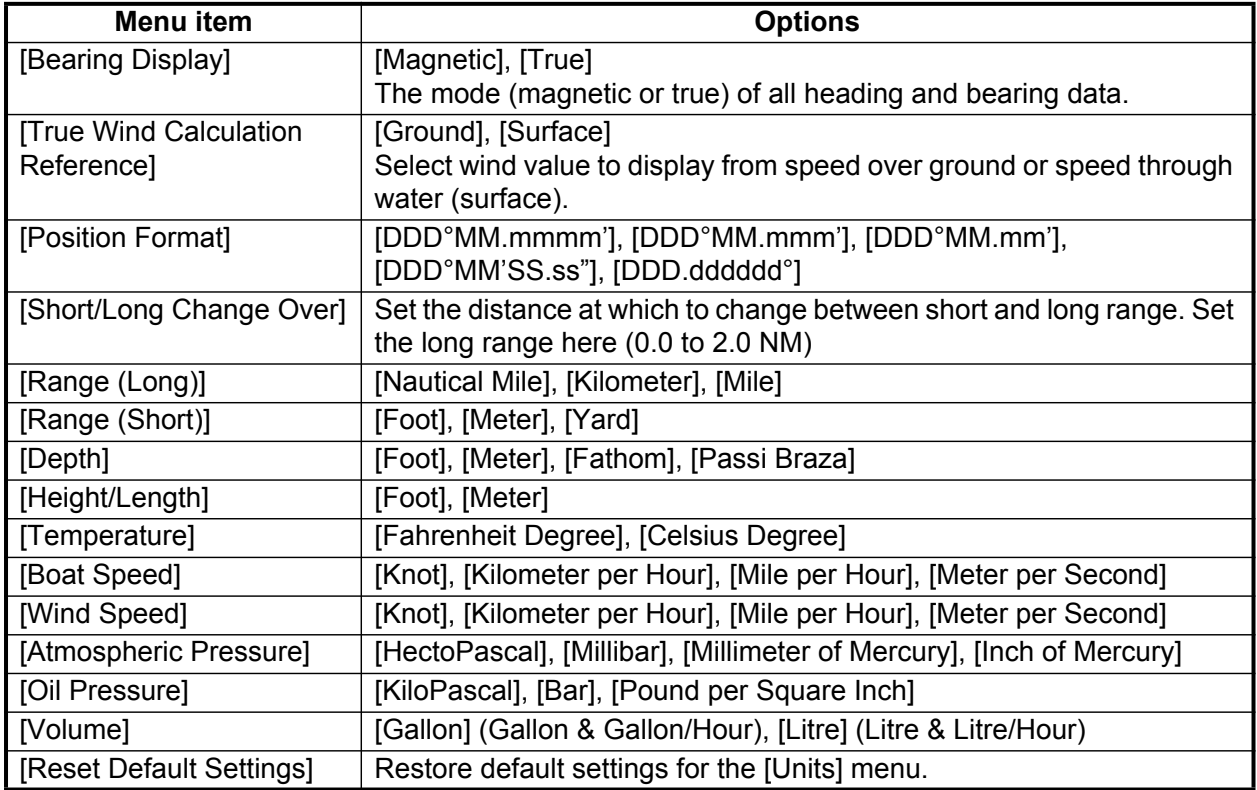

# **13.3 Initial Setup Menu**

The [Initial Setup] menu, which is mainly for use by the installer of the equipment, sets up the system according to the sensors connected. These adjustments require some knowledge of marine electronics equipment. If you are unsure of your abilities, have a qualified marine electronics technician make the adjustments. Inadequate adjustment can affect performance.

### **GPS POSITION section, other items**

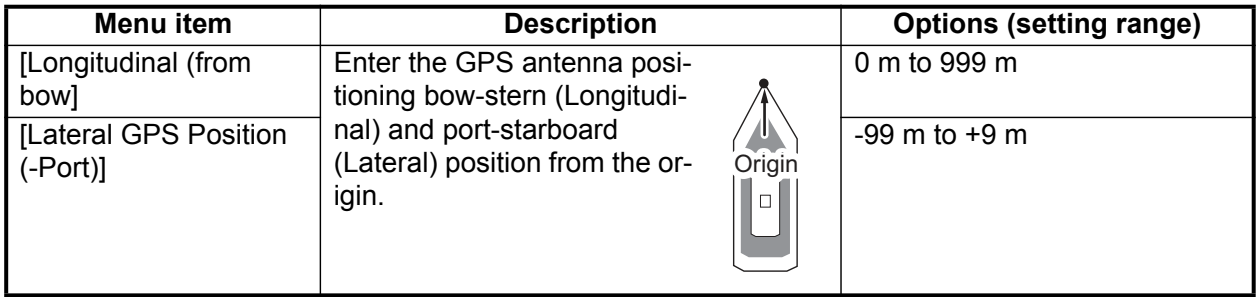

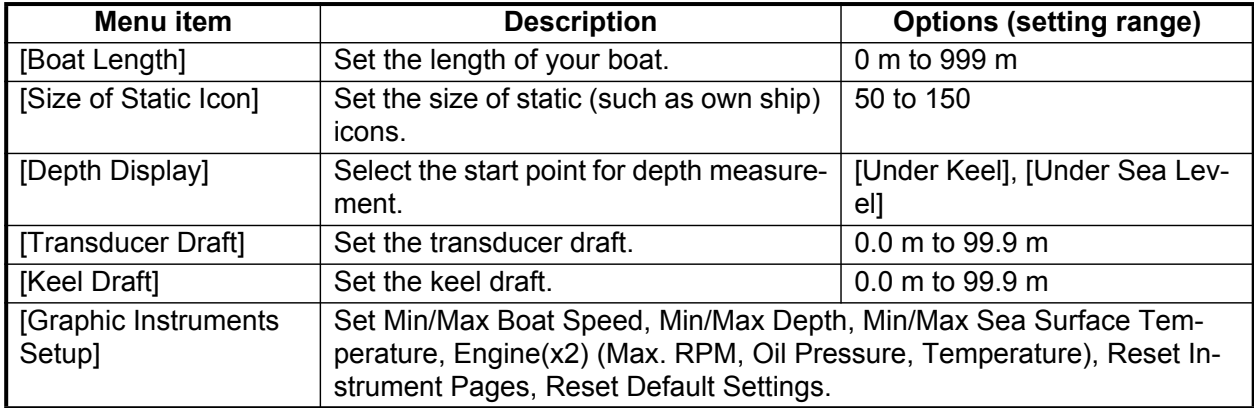

### **DATA ACQUISITION section**

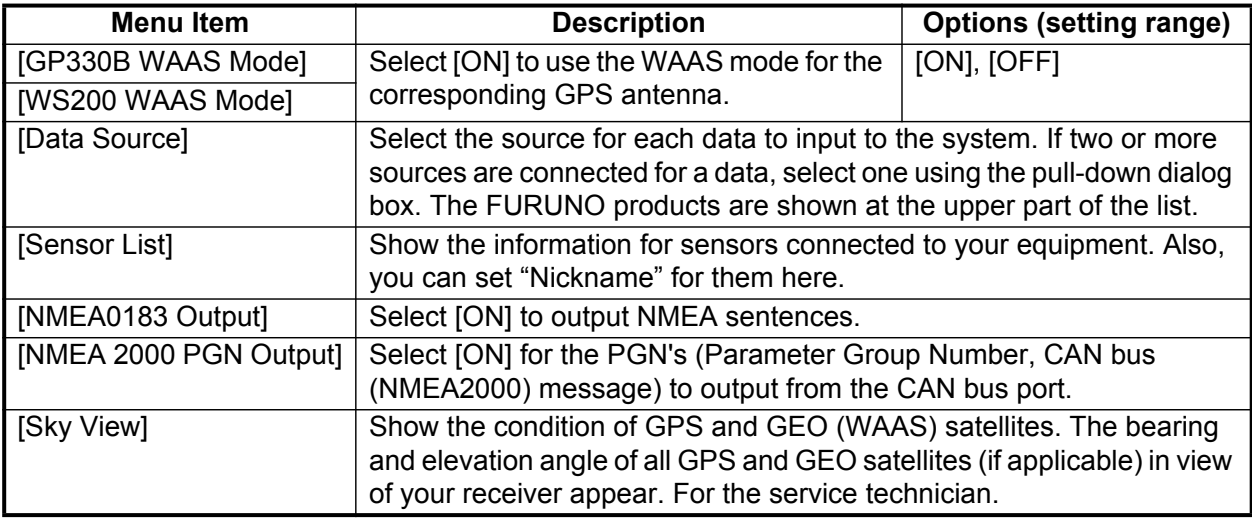

### **INTERNAL GPS SETUP section**

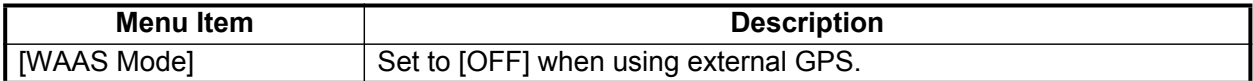

## **SC-30 SETUP section**

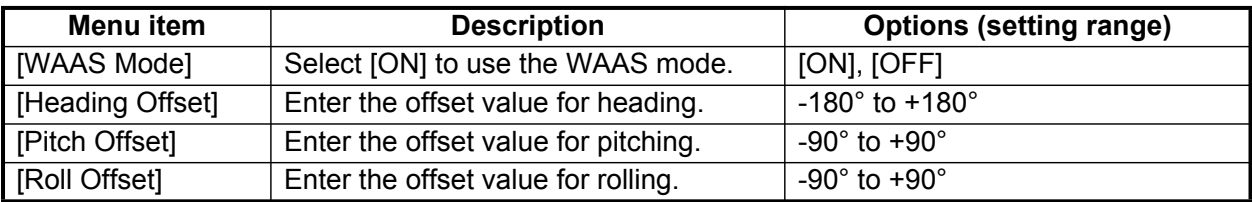

### **CALIBRATION section**

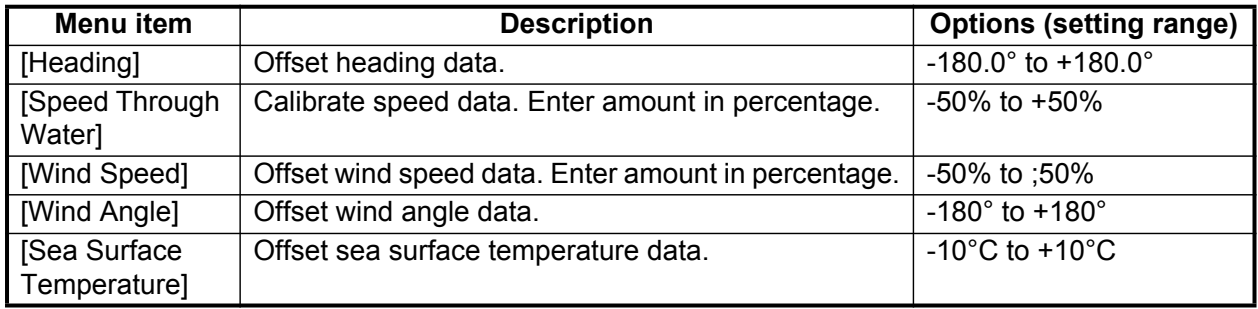

## **DATA DAMPING section**

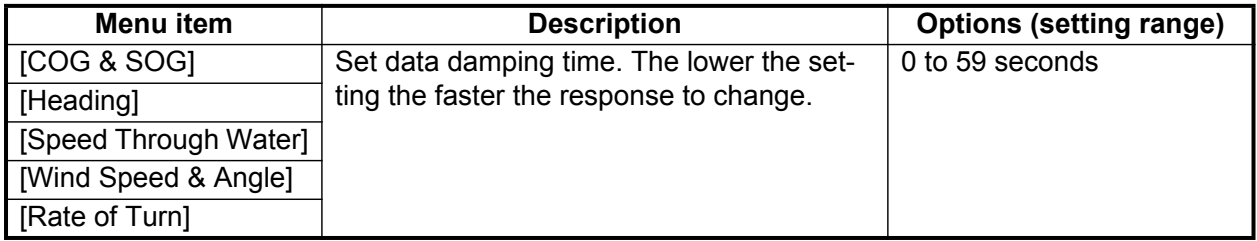

## **FUSION section**

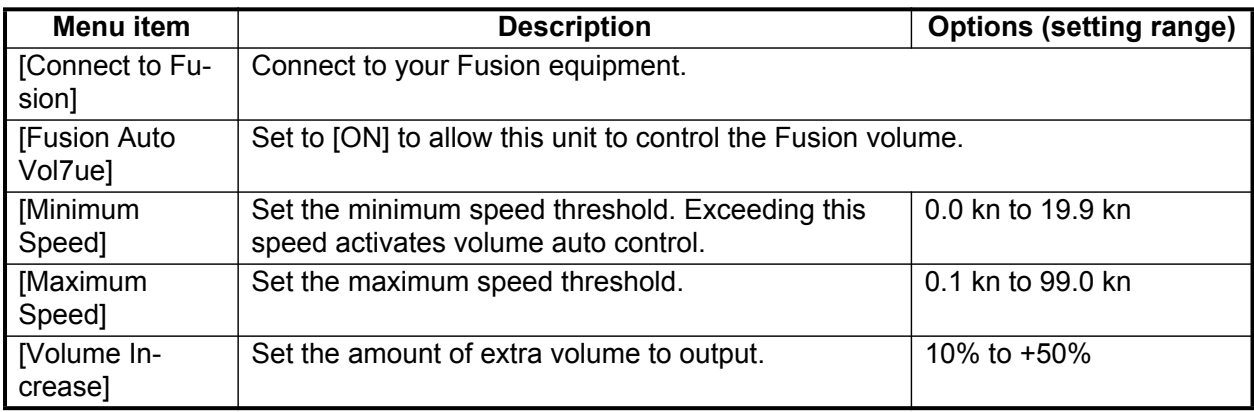

## **BROWSER INSTALLATION section**

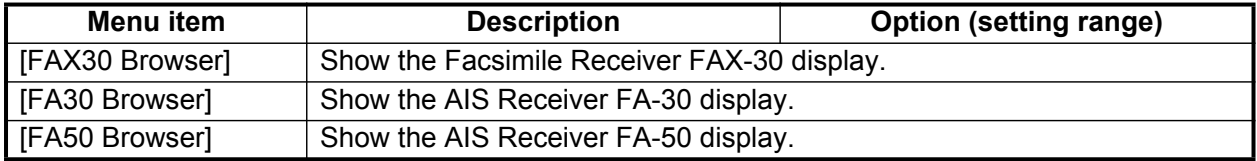

### **Other items**

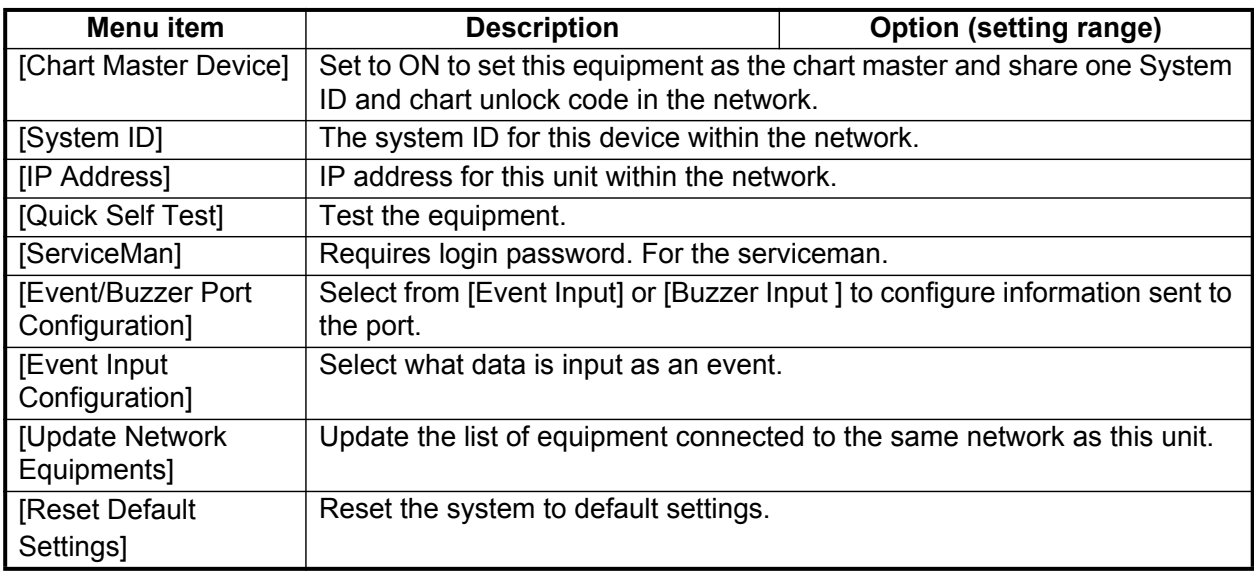

### **[GRAPHIC INSTRUMENTS SETUP]**

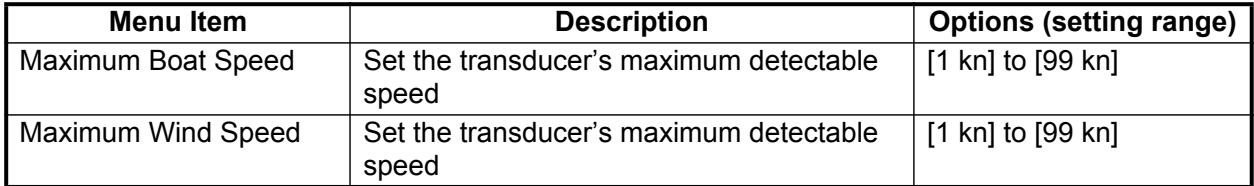

### *[GRAPHIC INSTRUMENTS SETUP] - [Depth]*

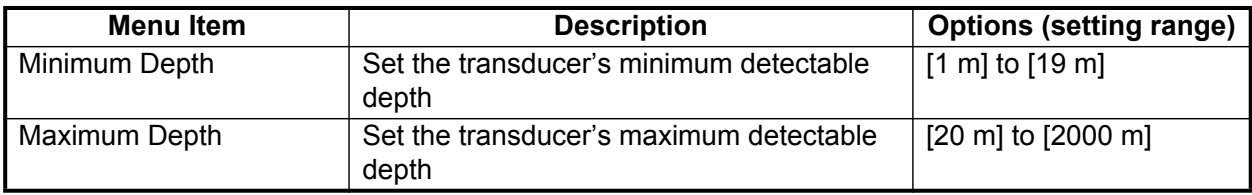

### *[GRAPHIC INSTRUMENTS SETUP] - [Sea Surface Temperature]*

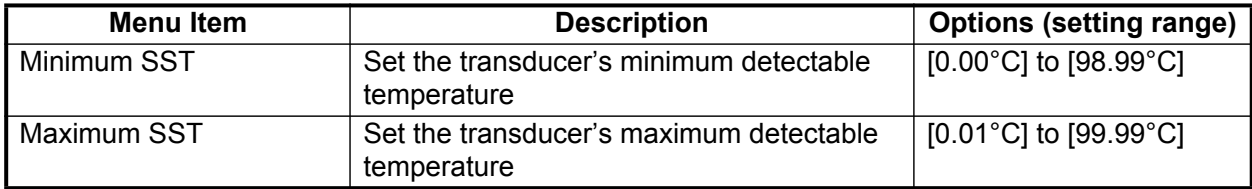

### *[GRAPHIC INSTRUMENTS SETUP] - [Propulsion Engine]*

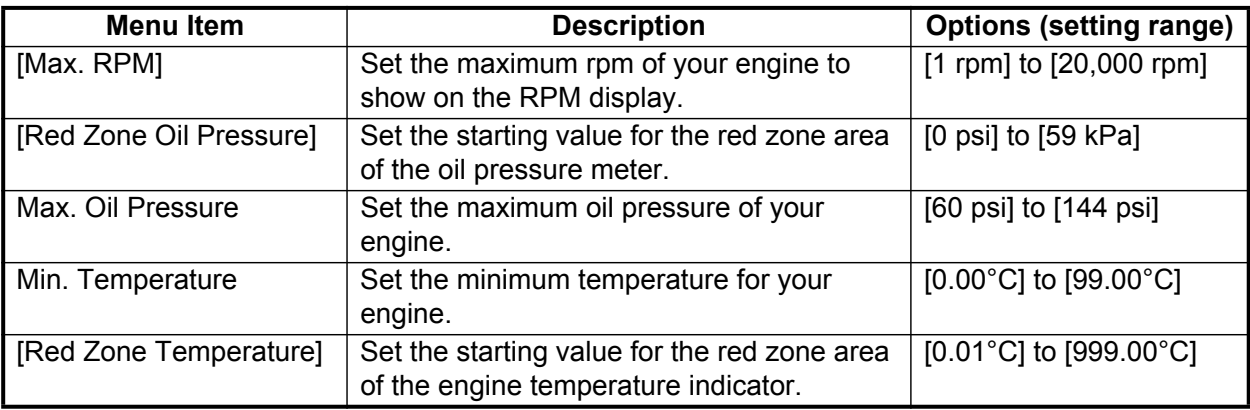

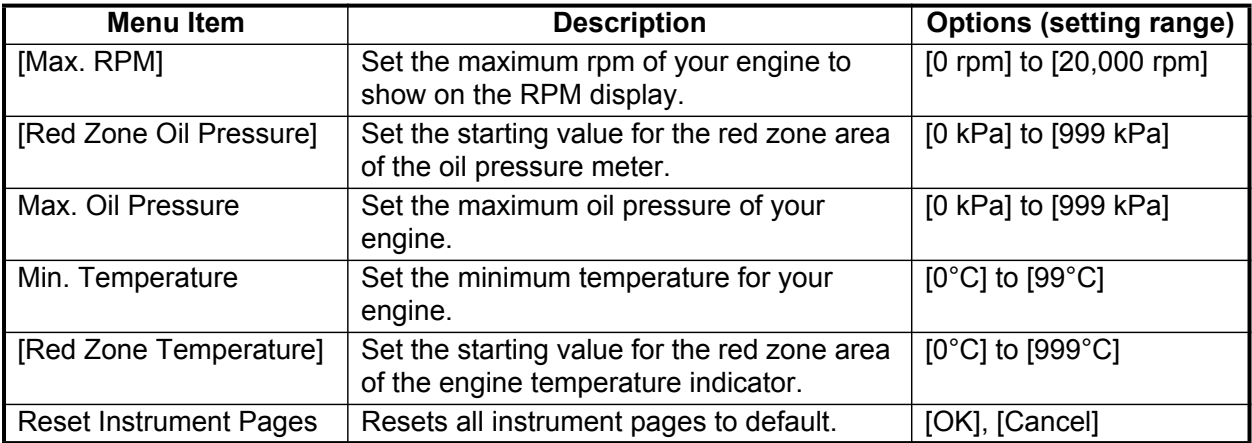

## *[GRAPHIC INSTRUMENTS SETUP] - [Other Engine]*

## **ENGINE & TANK SETUP**

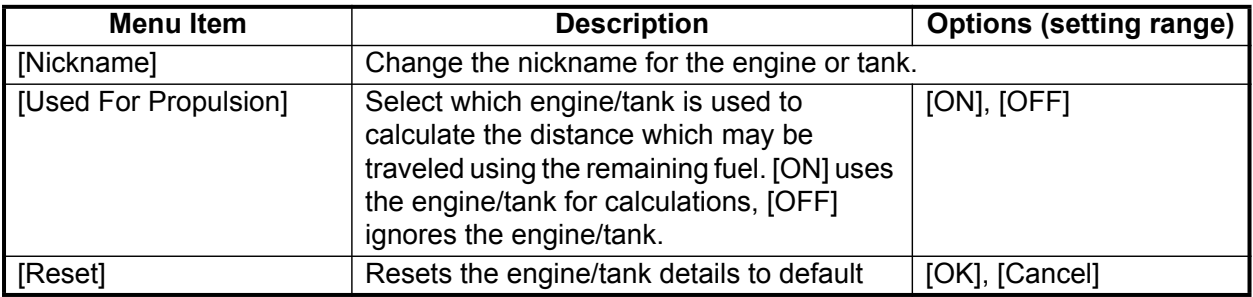

# **13.4 Facsimile Receiver FAX-30**

The FURUNO Facsimile Receiver FAX-30 installs in the NavNet TZtouch2 network and can be controlled from a NavNet TZtouch2 display. Below are the steps to start fax operation.

- 1. Connect the FAX-30 to the NavNet TZtouch2 network.
- 2. Open the home screen, then tap [Settings] [Initial Setup].
- 3. Tap [FAX30 Browser].

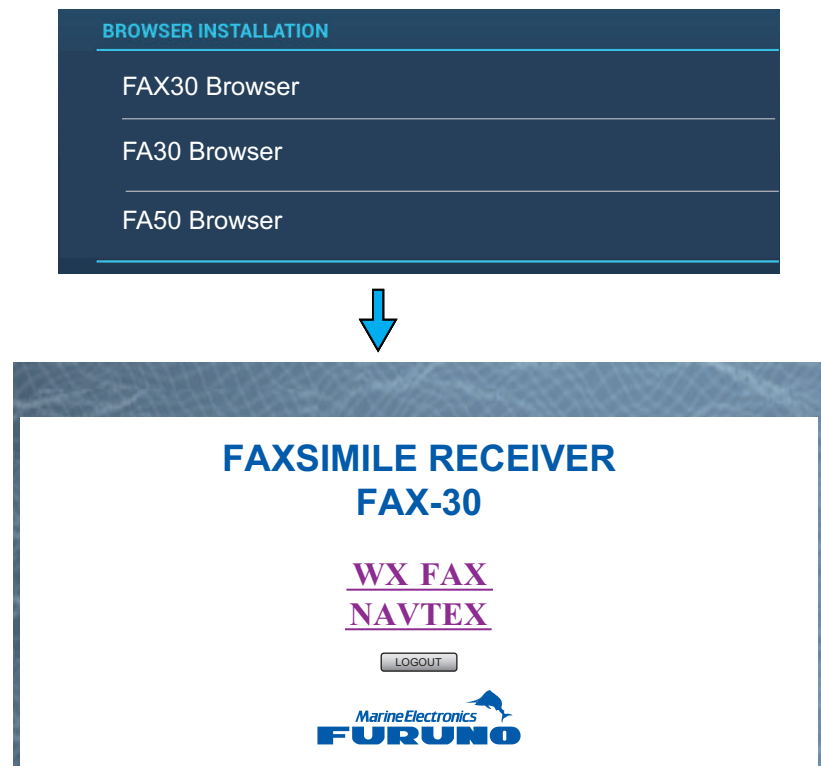

4. Tap [WX FAX] or [NAVTEX].

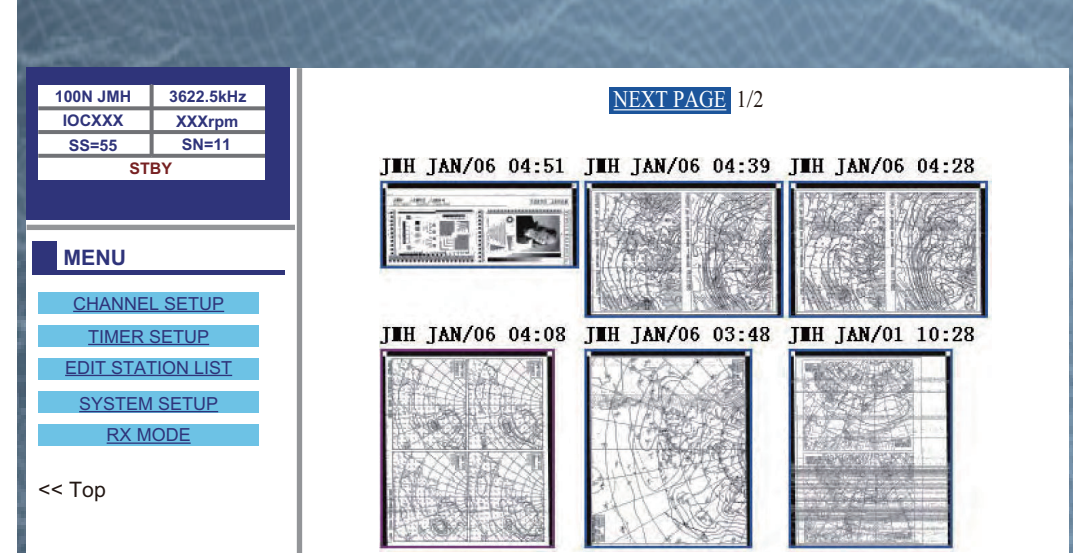

5. Refer to the Operator's Manual of the FAX-30 for operation information.

The FAX-30 display can only be accessed by one NavNet TZtouch2 unit at a time. When another NavNet TZtouch2 display accesses the FAX-30, control of the FAX-30 is given to that display after the picture has stopped completely. This sequence takes approximately one minute.